# Designing Cabinet Fronts

Reference Number: **KB-02945** Last Modified: **July 11, 2016**

The information in this article applies to:

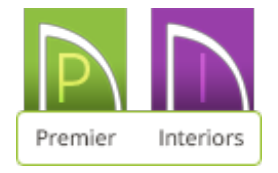

## QUESTION

I need to design a custom cabinet front to fit my specific needs. How can I create a custom cabinet front in Chief Architect?

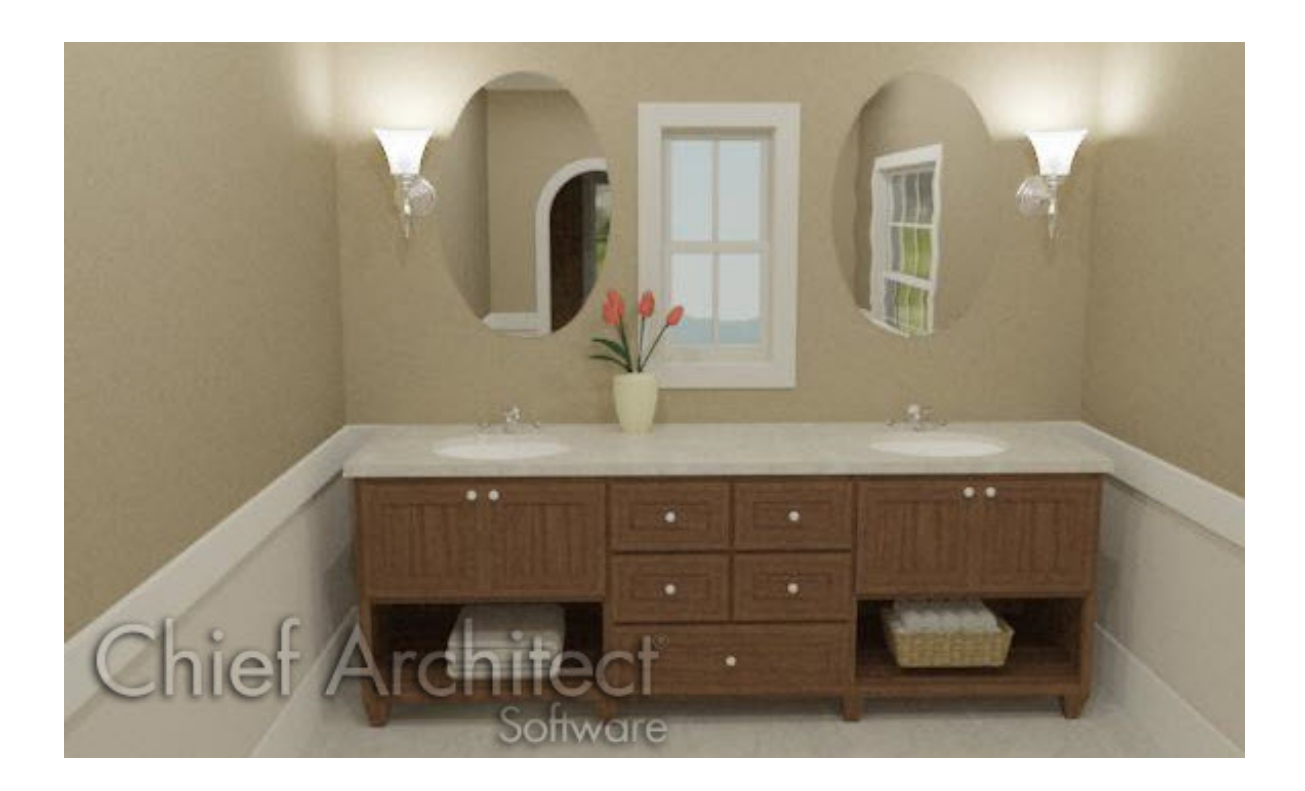

### ANSWER

You can create custom cabinet fronts easily with Chief Architect's new cabinet face tools. Using the tools and techniques described in this article, you can create many different types of symmetric and asymmetrical cabinet combinations, such as for vanities, kitchen islands, china cabinets and hutches.

### To create the custom cabinet

- 1. Select **Build> Cabinet> Base Cabinet and click in the plan to place a base** cabinet.
- 2. Using the **Select Objects**  $\log$  tool, select the cabinet. Click on the **Open Object** edit button to open the **Base Cabinet Specification** dialog.
- 3. On the GENERAL panel, set the width of the cabinet to 84".

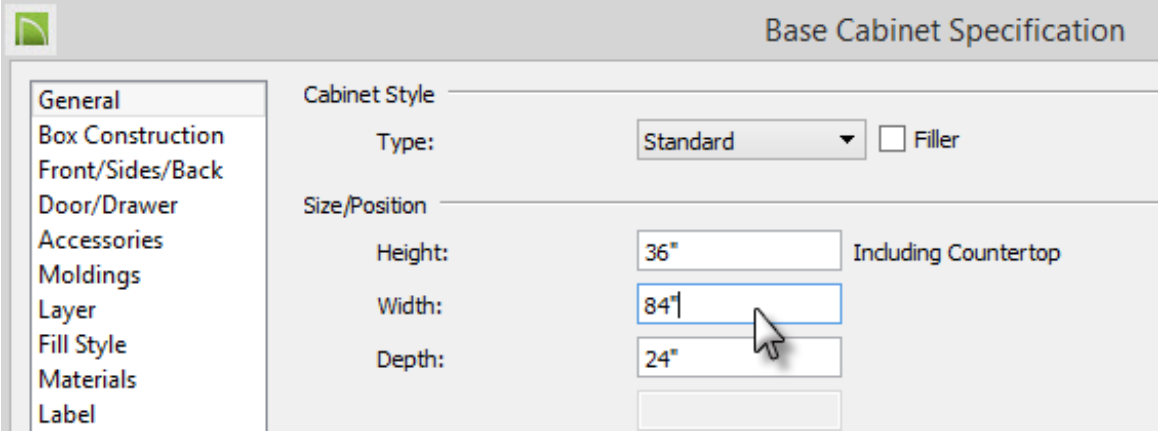

4. On the FRONT/SIDES/BACK panel of the **Base Cabinet Specification** dialog, select **Front** for the Cabinet Side and **Custom Face** for the Side Type

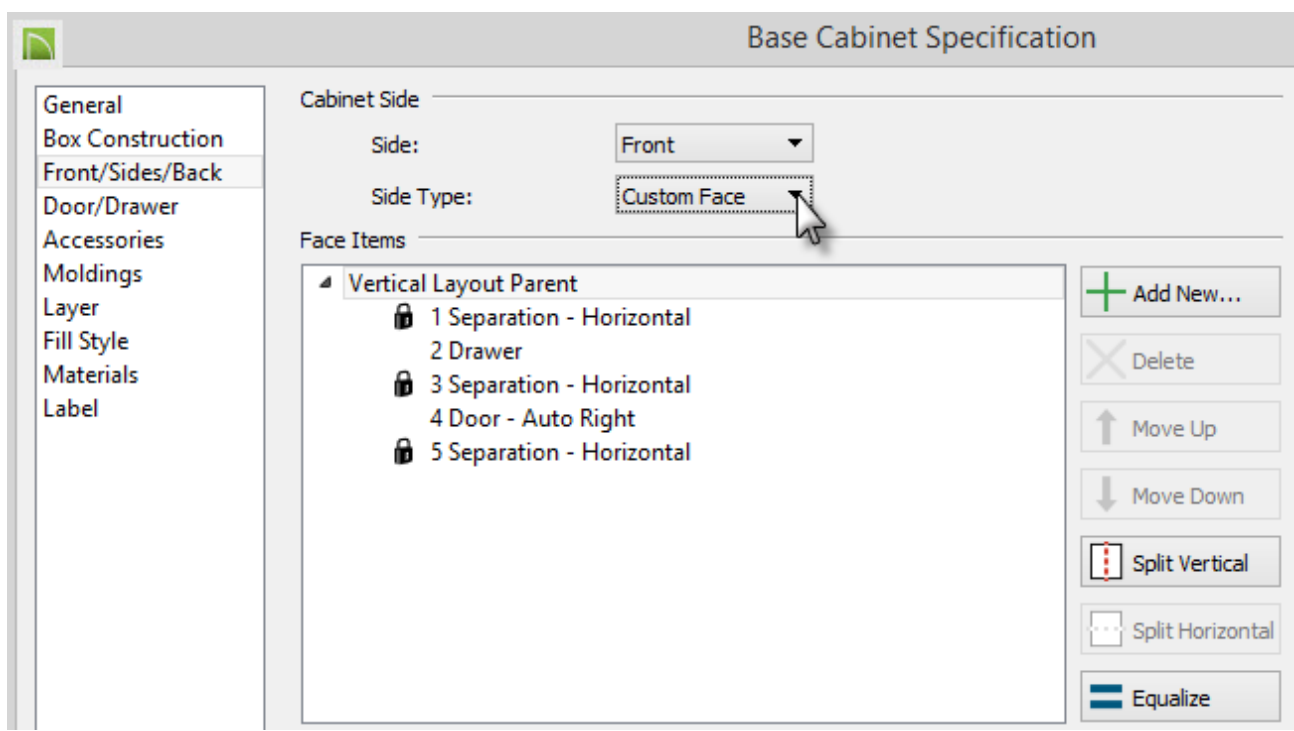

5. On the FRONT/SIDES/BACK panel of the **Base Cabinet Specification** dialog, select "Vertical Layout Parent" and then click **Split Vertical**.

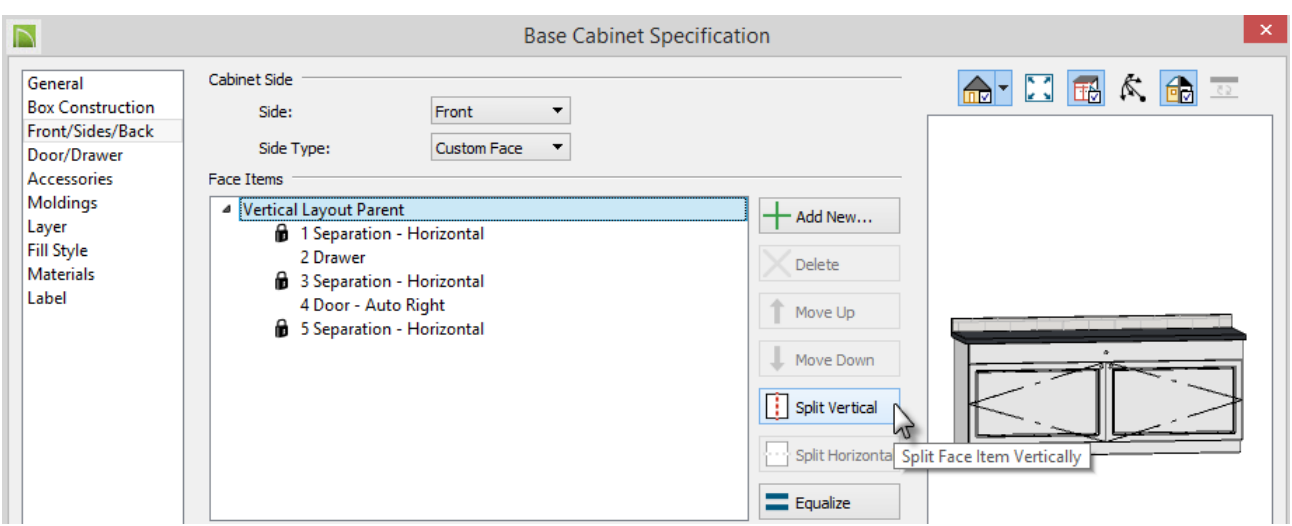

6. Select "Layout - Vertical" on the left half of the cabinet and click**Split Vertical** again.

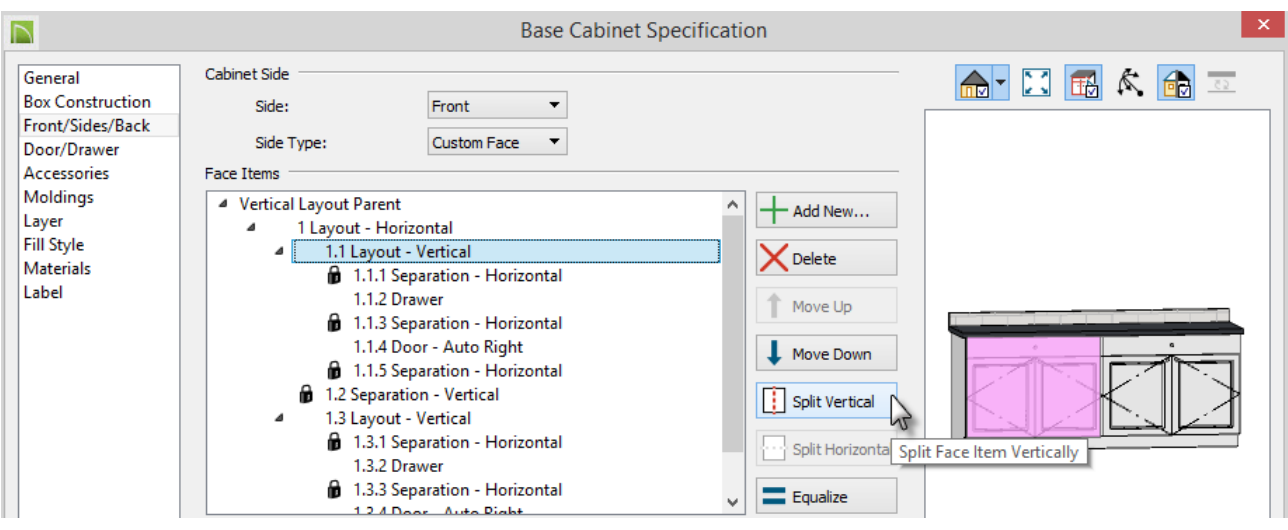

7. Select "Layout - Horizontal" and click **Equalize.**

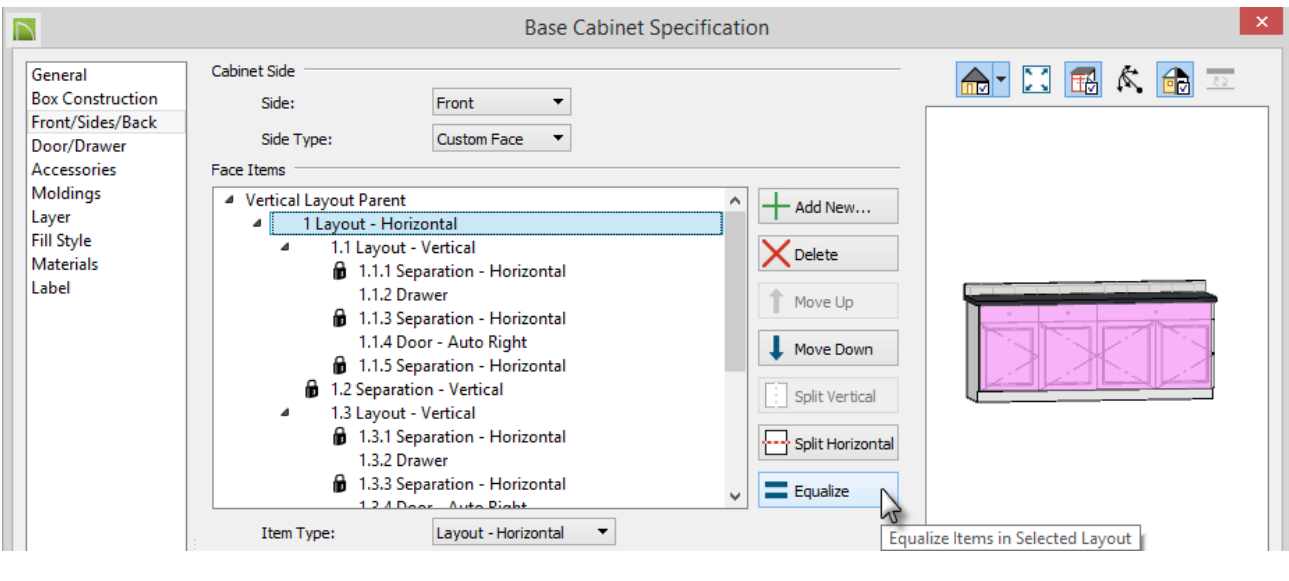

**Note:** The "Equalize" tool makes the sizes of a face item's sub-items equal in size. It is only available if the selected item has sub-items.

8. In the preview, select the left lower doors and change the item type to**Opening**. Select the left drawer and change the item type to **Door - Double**. Set the height of the Double Door to 14". Repeat these steps for the right side.

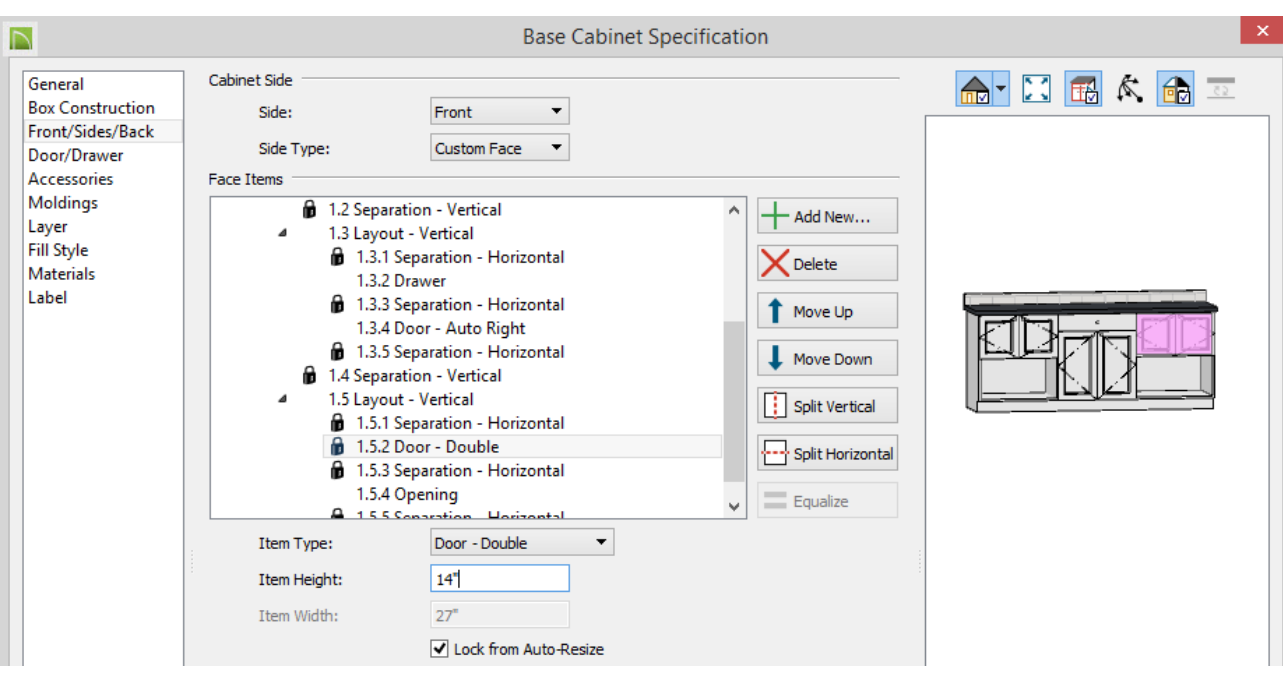

- 9. Click on the center drawer to position the focus there.
- 10. Click on the**Add New** button to add a Drawer below the existing drawer in the center. Select Drawer for the Item Type and change the Item Height to 9".

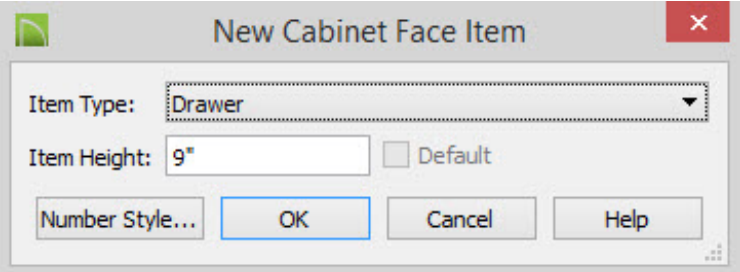

11. Select the top drawer and change the height to 9" also, then select**Split Vertical**. Select the second drawer and again click **Split Vertical**.

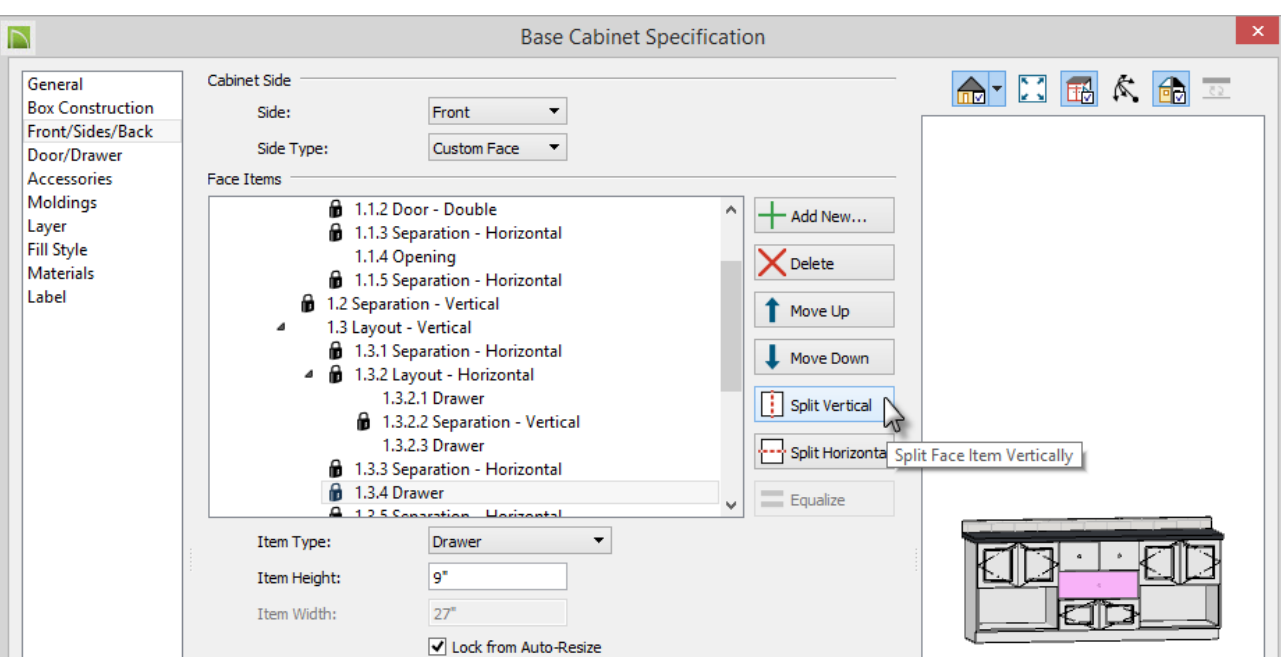

12. Select the bottom double doors and change the Item Type to**Drawer.**

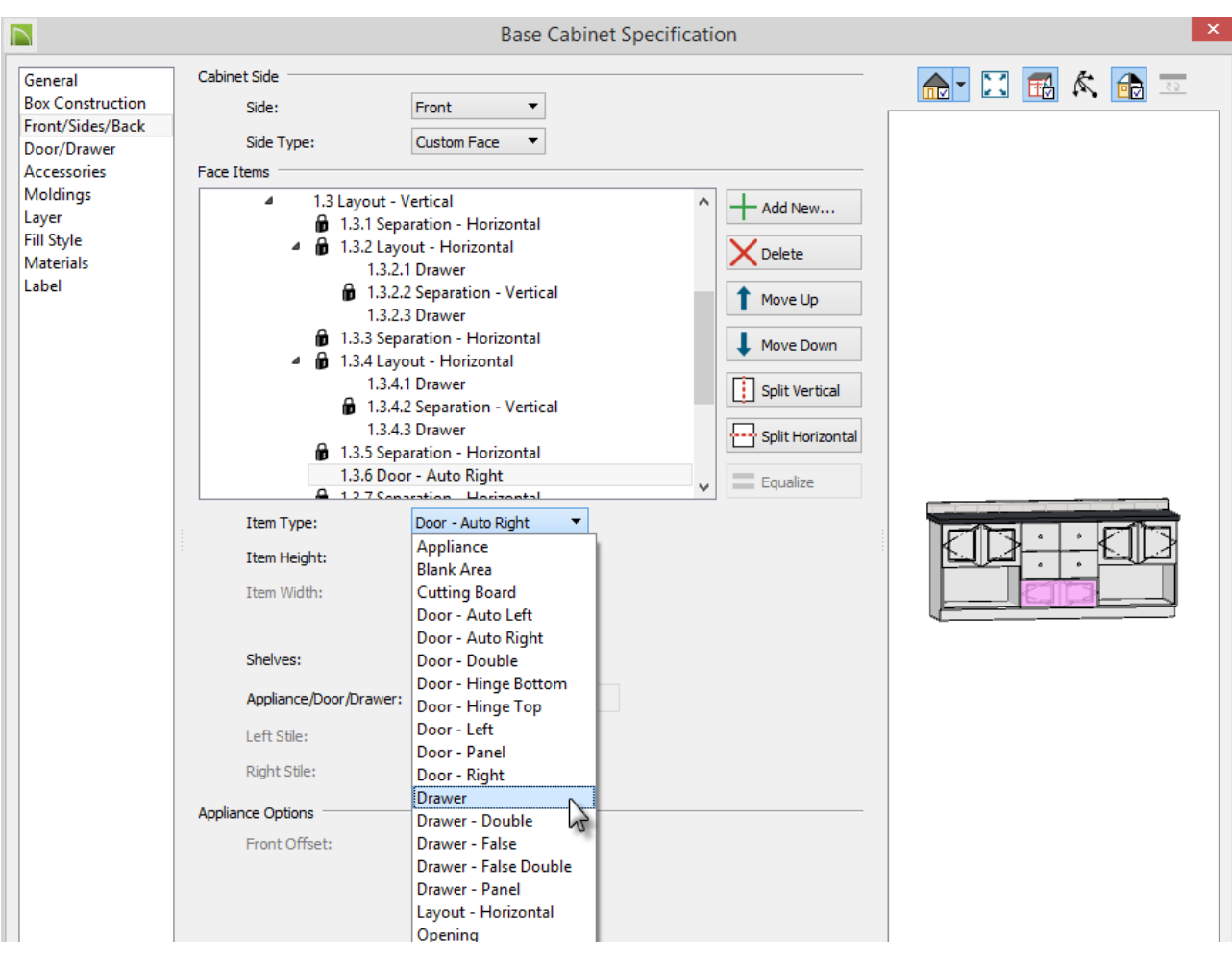

#### 13. Now you are ready to add your choice of materials to your custom cabinet.

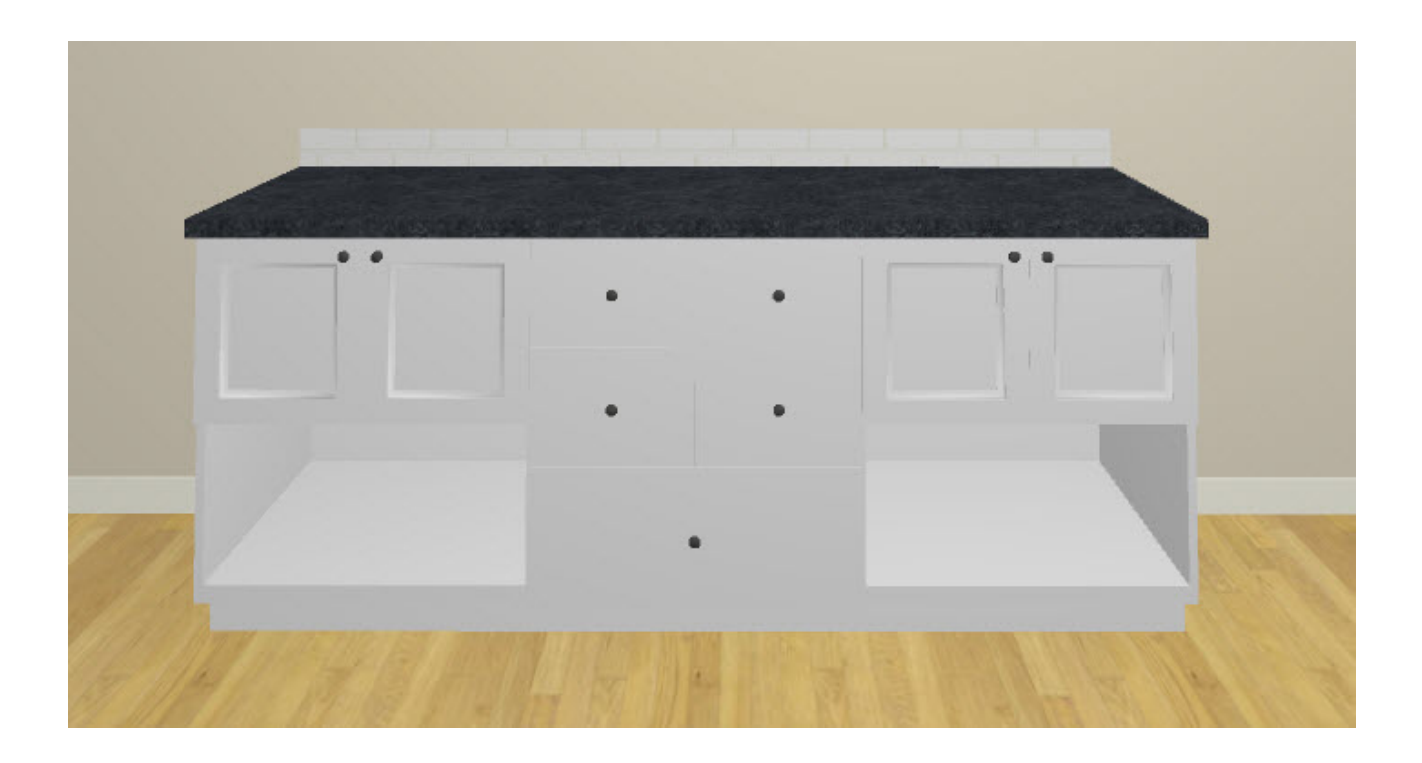

#### 800-482-4433 208-292-3400 © 2000-2016 Chief Architect, Inc. Terms of Use [\(/company/terms.html\)](/company/terms.html) Privacy Policy [\(/company/privacy.html\)](/company/privacy.html)